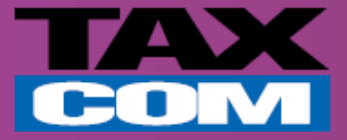

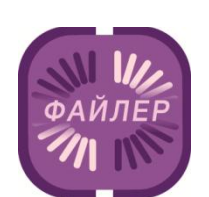

## **Инструкция по настройке браузера для входа в систему «Такском-Файлер»**

*Памятка для абонентов компании «Такском»*

www.taxcom.ru

## **Настройка браузера для входа в систему «Такском-Файлер»**

## **Система работает с браузером Internet Explorer не ниже 7 версии. Перед входом в**

**систему необходимо настроить браузер:**

В меню программы Internet Explorer нажать «Сервис» - «Свойства обозревателя»

(Tools - Internet Options).

- Перейти на вкладку «Безопасность» (Security).
- Выбрать «Надежные узлы» «Узлы» (Trusted sites Sites).

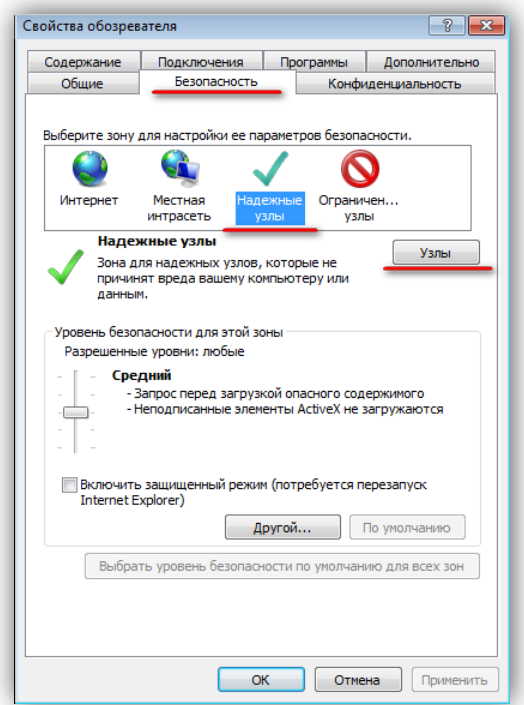

 В появившемся окне (в поле для ввода) ввести адрес **https://invoice.taxcom.ru** и нажать «Добавить» - «Закрыть» (Add – Close).

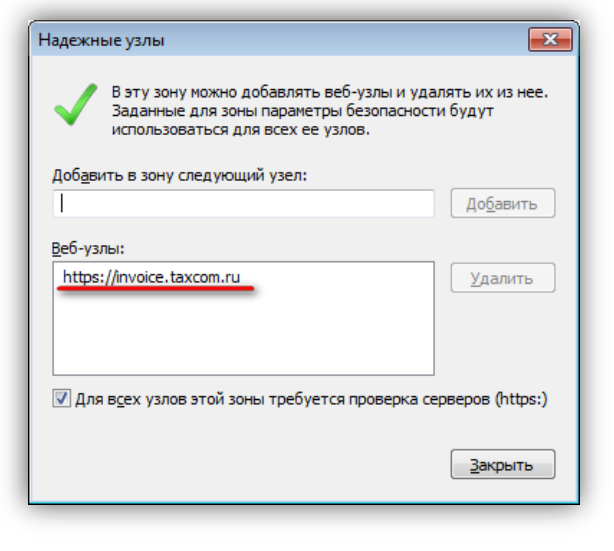

www.taxcom.ru

╱

После этого выйти из «Свойства обозревателя», нажав кнопку «Ок».

Для входа в систему «Такском-Файлер» необходимо в адресной строке браузера ввести адрес **[https://invoice.taxcom.ru.](https://invoice.taxcom.ru/)**

 Если появится указанное ниже сообщение, необходимо перейти по выделенной красным цветом ссылке, запустить приложение, нажать «Далее» и дождаться окончания установки.

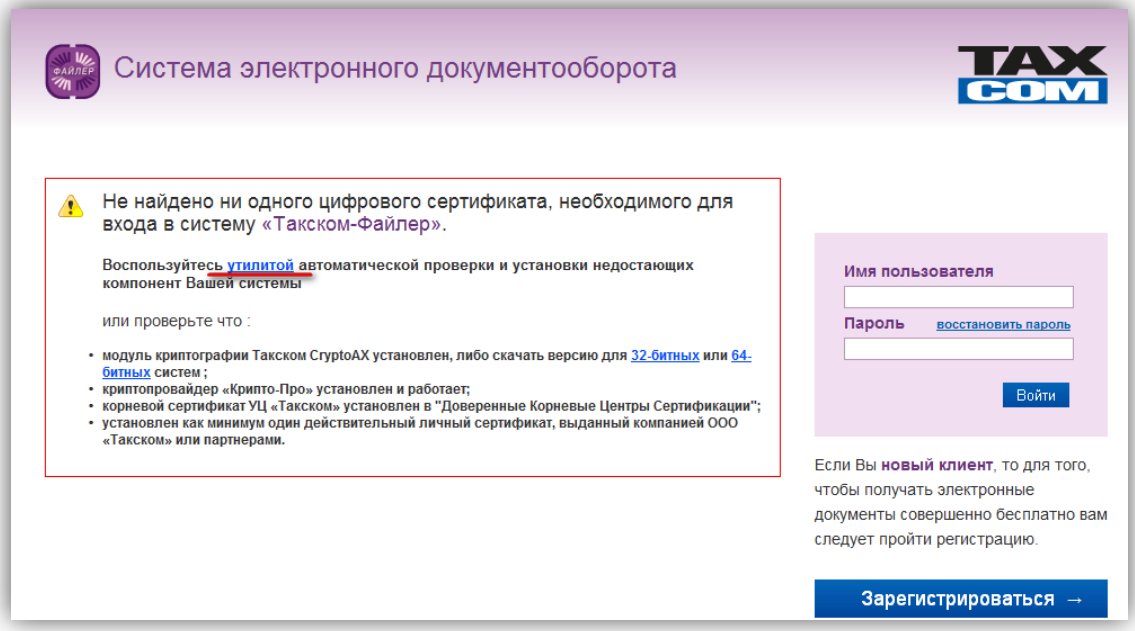

Если в процессе установки появится информационное окно (как указано ниже), нужно нажать «Да».

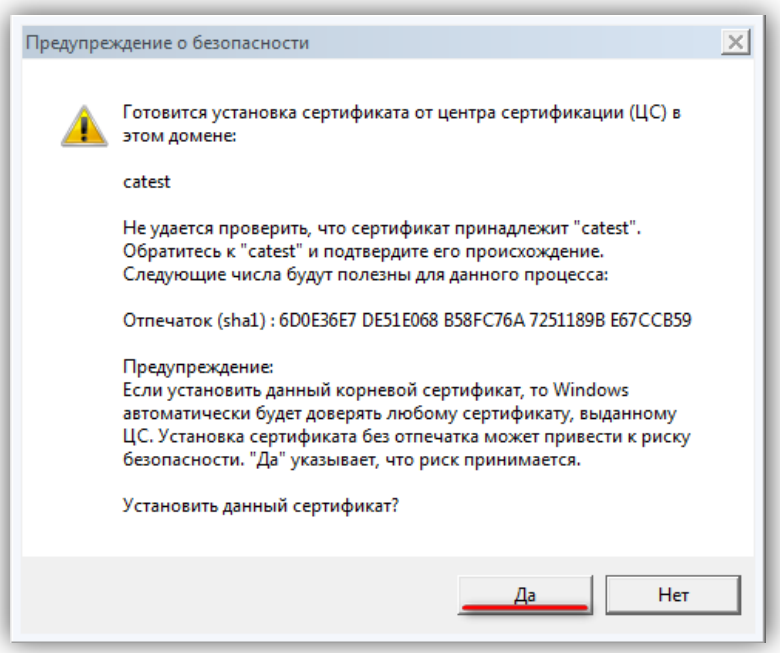

 По окончании работы установщика появится окно с информацией о выполненных действиях. **Если один или несколько пунктов помечены красным цветом, необходимо обратиться к Вашему системному администратору, так для выполнения действий необходимы права администратора.**

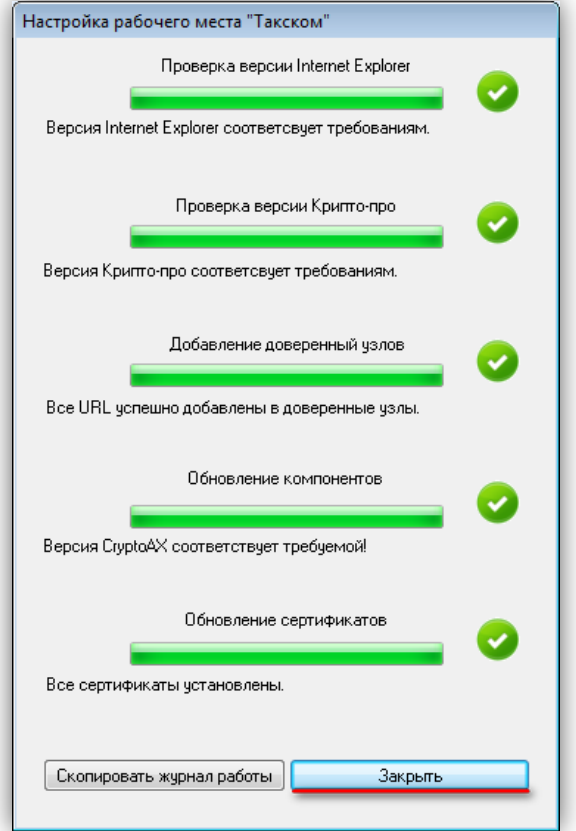

После нажатия на «Закрыть», по желанию, можно создать ярлык на рабочем столе.

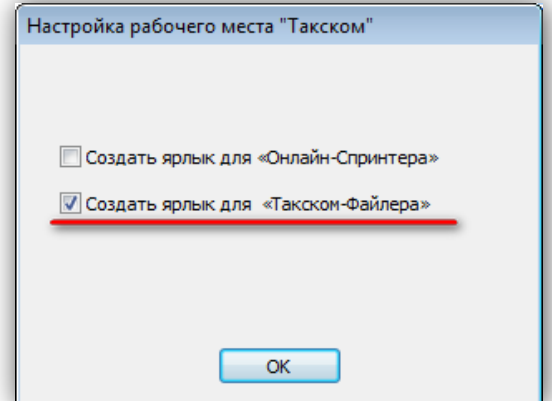

 Далее необходимо перезапустить браузер и перейти к сервису «Такском-Файлер». При появлении окна контроля учетных записей необходимо нажать «Да».

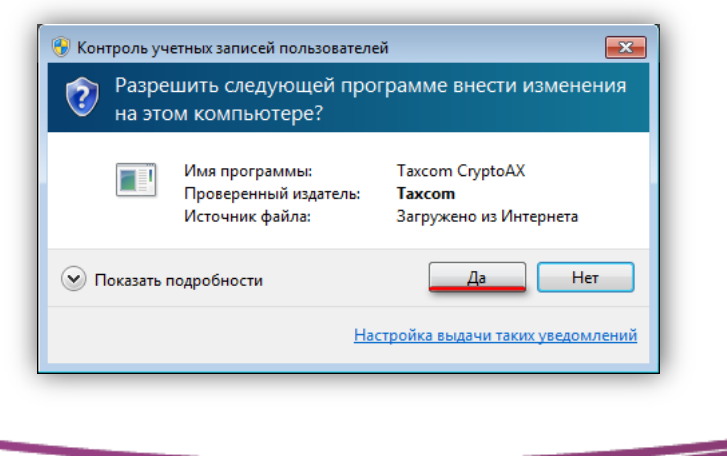

www.taxcom.ru

 В окне входа на сервис необходимо выбрать сертификат Вашей организации (Обязательно вставив носитель с сертификатом, который Вы используете для работы с отчетностью)

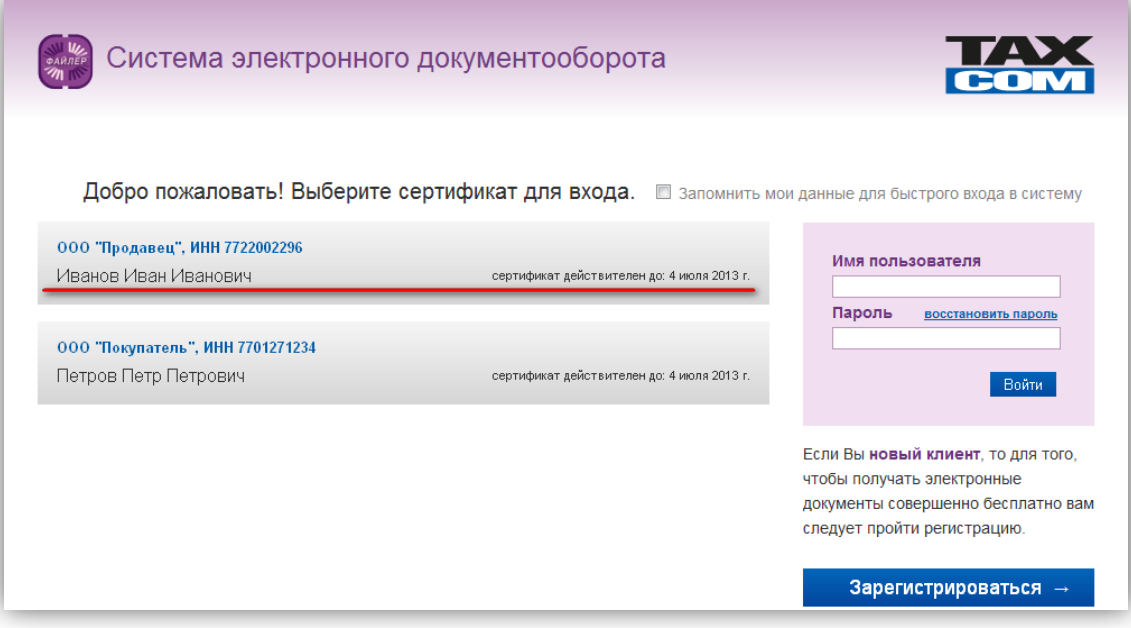

Если появится интерфейс, приведенный ниже, значит, Вы успешно вошли в систему.

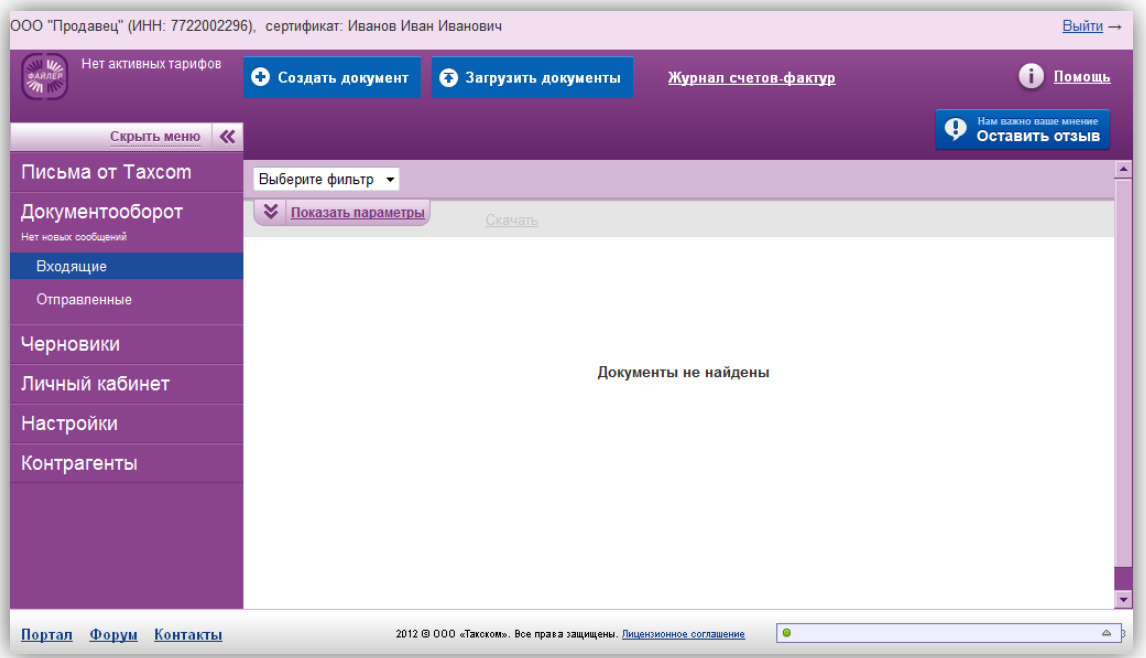